## **USER MANUAL FOR INSTITUTES REGARDING THE PROCESS OF REGISTRATION AND APPLICATION OF FEE FIXATION CERTIFICATE IN THE FRC PORTAL**

1. All the institutes need to visit the Official website of Fee Regulatory Committee, Assam at [https://feeregulatoryassam.com](https://feeregulatoryassam.com/) and read the ACT and Rules pertaining to the Fees Regulation commissioned by the Govt. of Assam in the ACT/Orders section.

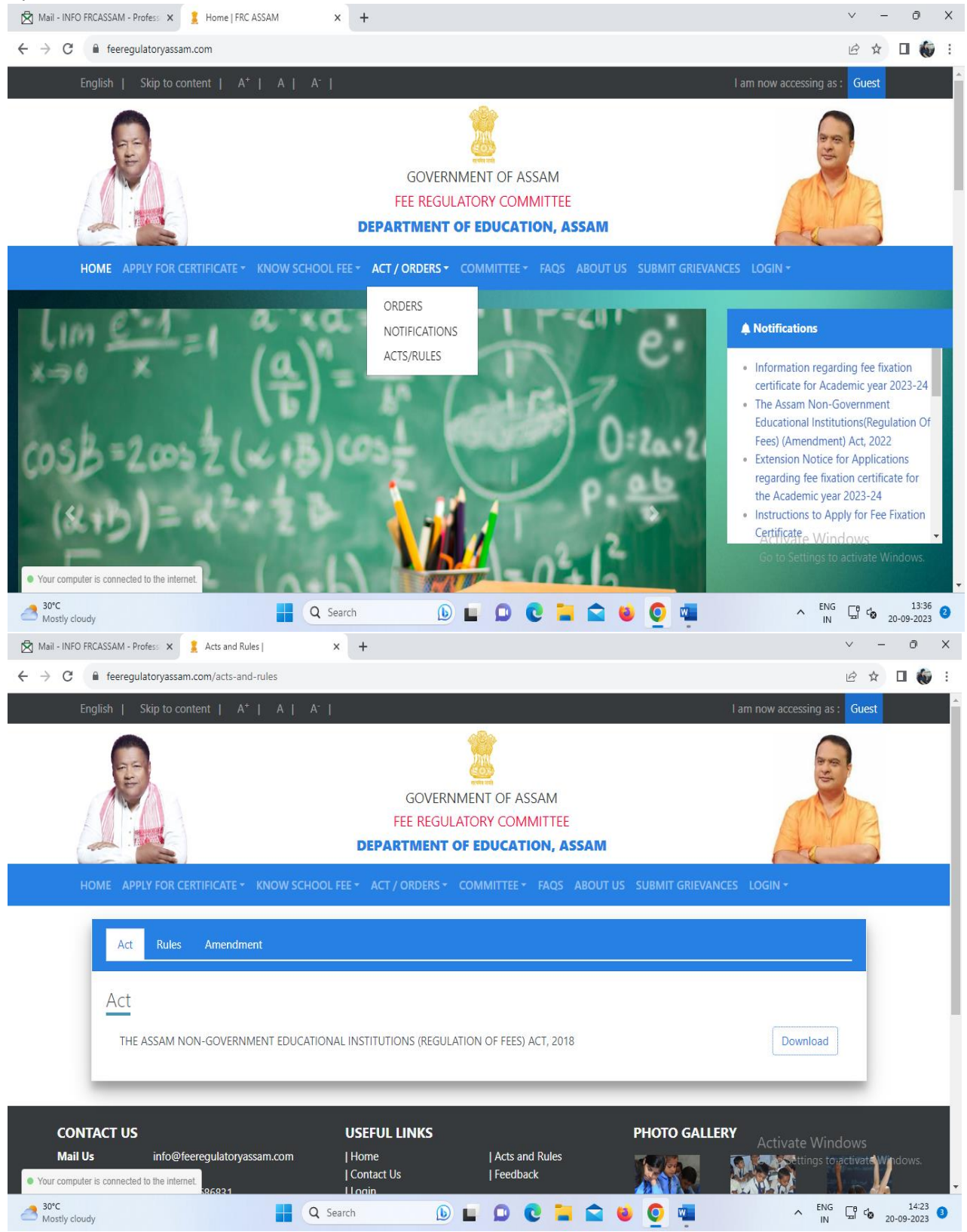

2. First of all, an institute has to register itself in the Login section where the institute will find the **Institution Register** link for registration purpose.

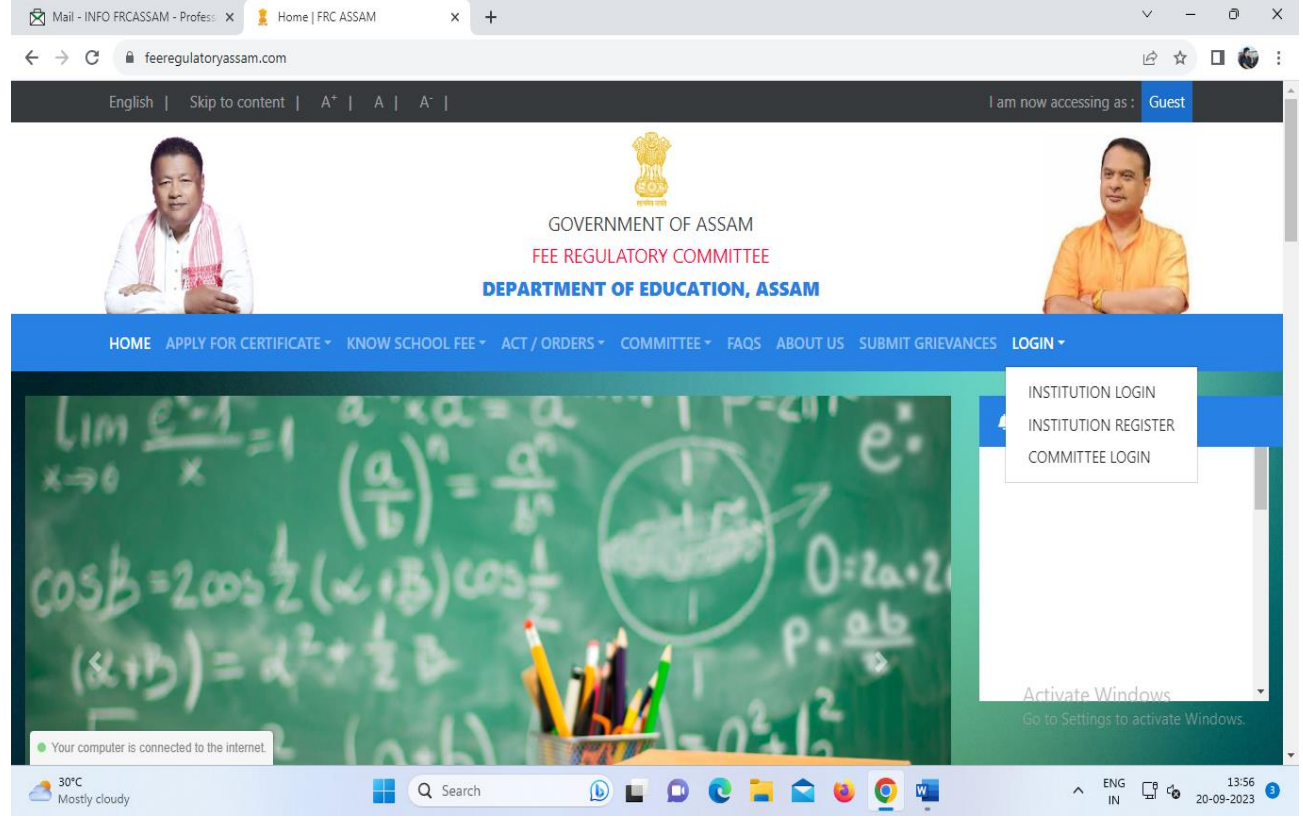

3. Once clicked on the Institution Registration link a Registration Form will appear, where the institute needs to enter their Institute details as well as needs create a login user id and password for them. This User id and password needs to be kept safely since it will be used for applying for the Fee Fixation application process.

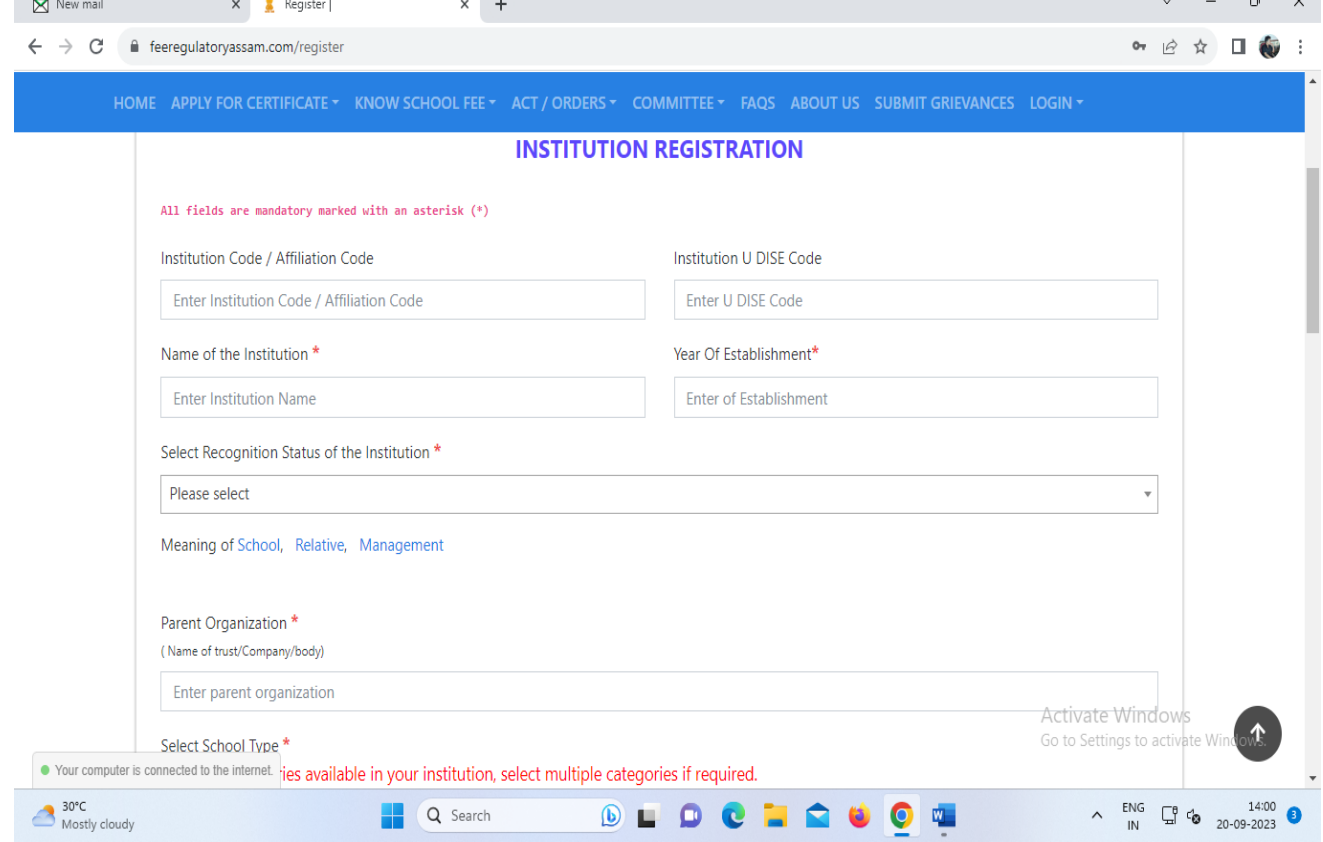

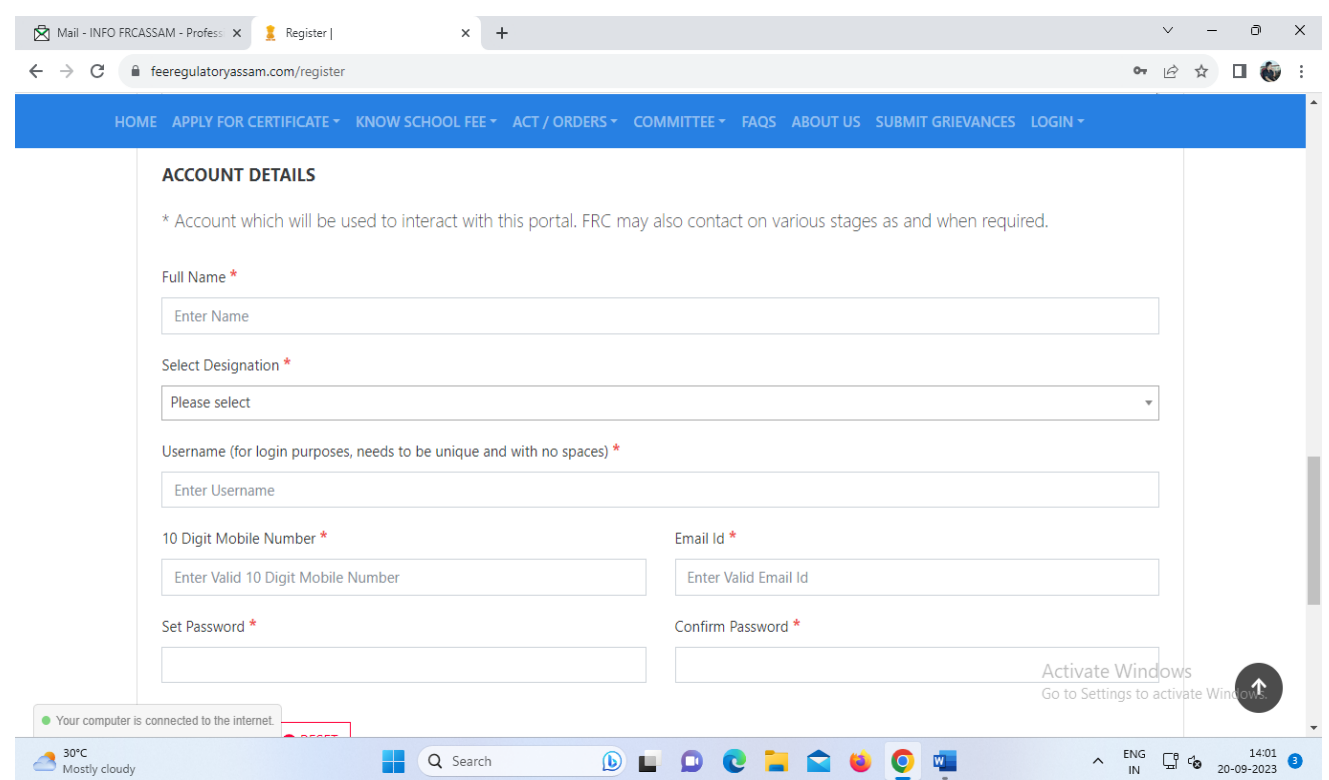

- 4. All the fields indicated with red \* marks are mandatory or required to be provided while proceeding the registration process. Other fields which are not indicated with red \* marks are not mandatory in nature, i.e. this fields can be skipped if an institute does not have the data which they can later update by logging into the FRC website and updating their **Institution details** section.
- 5. After completion of the registration form and successful submission, an account for the Institute will be generated which can be accessed using the Login Id and Password created in the Registration Form. These credentials will also be shared automatically to the email addresses provided in the Registration process. Therefore, it is advised to enter a valid Email ID during the Registration Process since most of the communication will be done through the Email Addresses of the Institutes.
- 6. Using the Credentials the Institute has to login into their account by going to the **Institution Login** section and after successful login the institute has to apply for the certificate in the **Apply for Exemption/Fixation of Fee** in the **Apply for Certificate** section.

In case of renewal of the Fee Fixation Certificate applied in the previous years are also will be done in the same link, i.e. by going to the **Apply for Exemption/Fixation of Fee** link in the **Apply for Certificate** section.

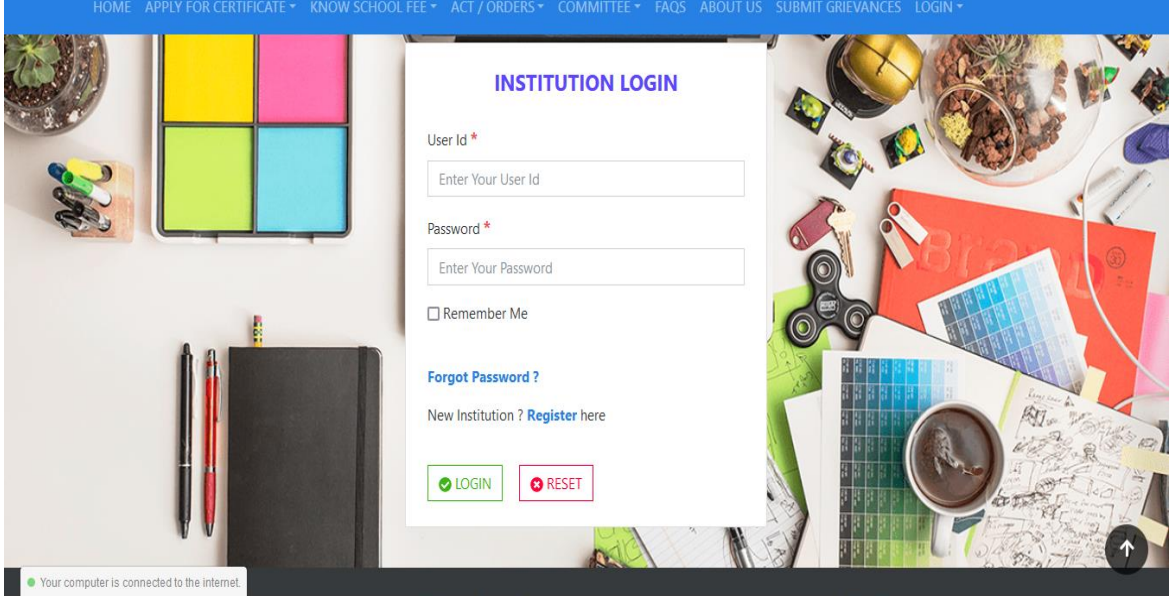

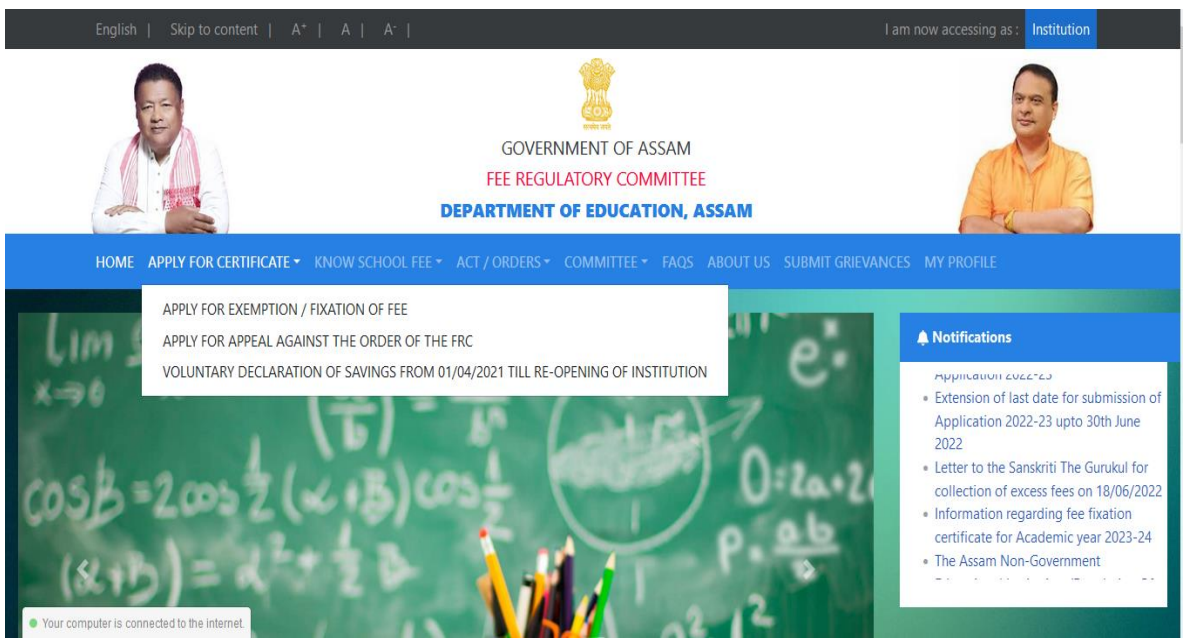

7. Once clicked on the **Apply for Exemption/Fixation of Fee** link the application process with multiple forms will appear, and now the institute can enter their data in the forms. It is advised that the forms must be completed in sequential order since these forms are interrelated, otherwise the data which is entered in the forms may become corrupted.

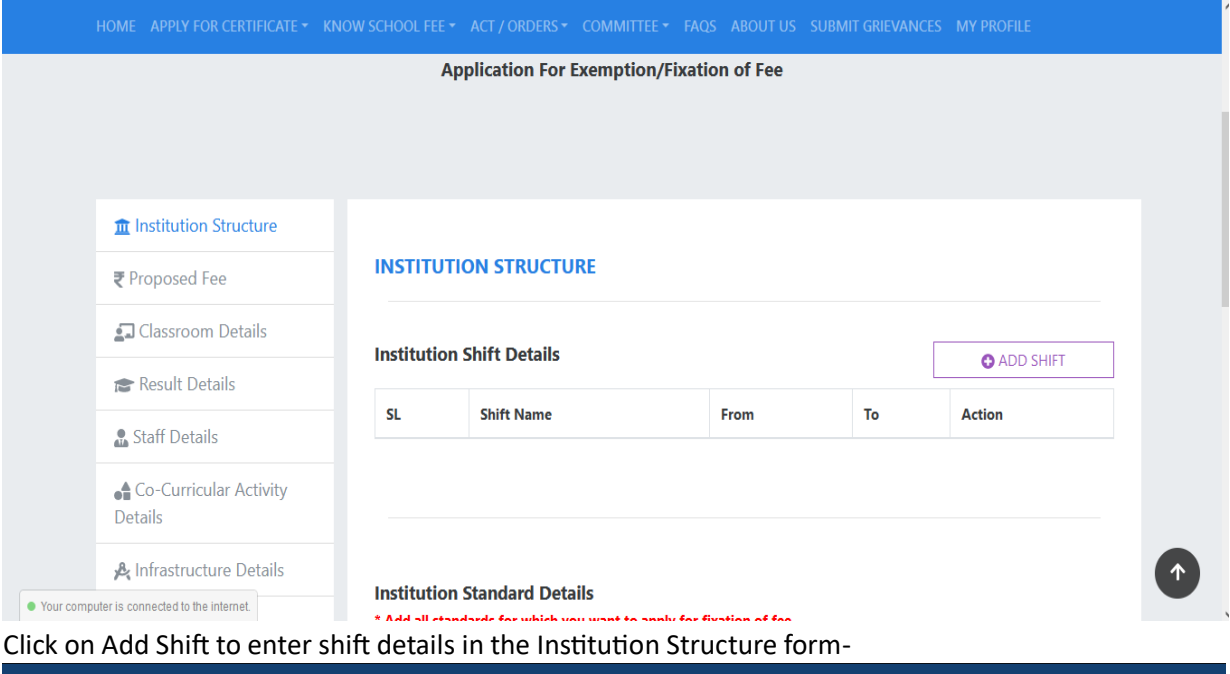

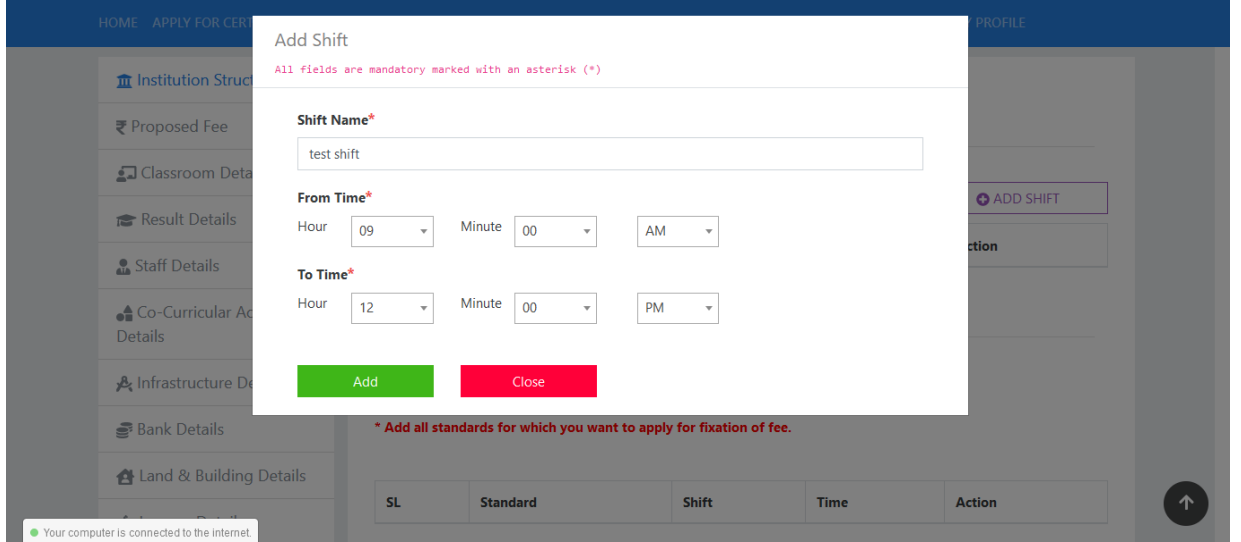

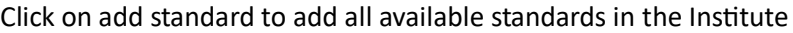

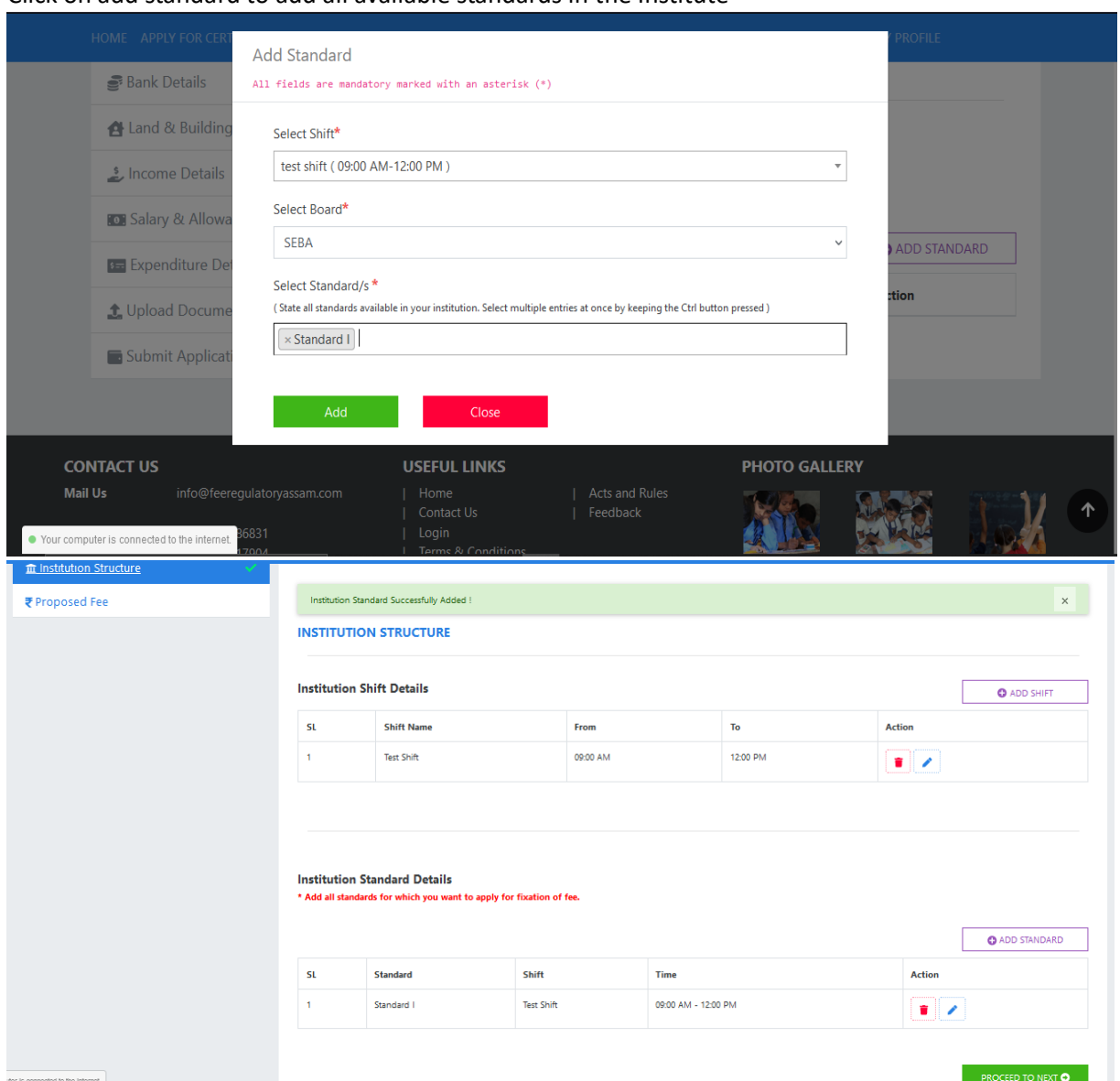

8. We can see that in this stage the Other Forms disappeared from the application are, which will reappear once the proposed fees form is completed. The reason behind this, is that - the portal has an automated algorithm to differentiate the Category of an Institute based on its proposed fees(whether Exemption or Fixation as per the Govt. Slab). Once completed click on "**Proceed to Next**" button below in the page to proceed to the next form.

Click on Select Academic Year in the Proposed Fees Form to specify the Academic years for which the Institute is applying for fixation of the Fees structure.

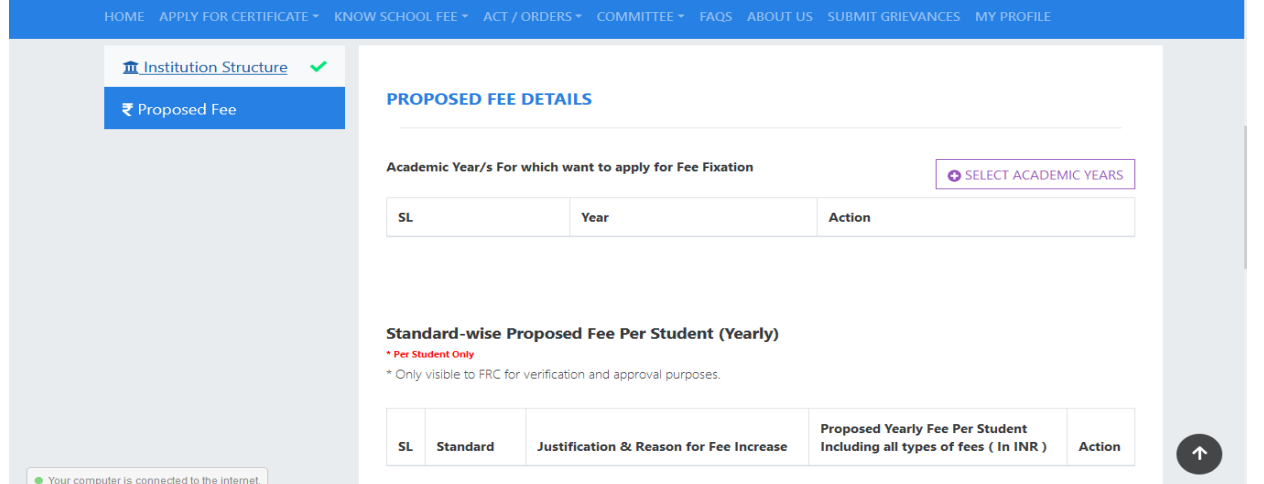

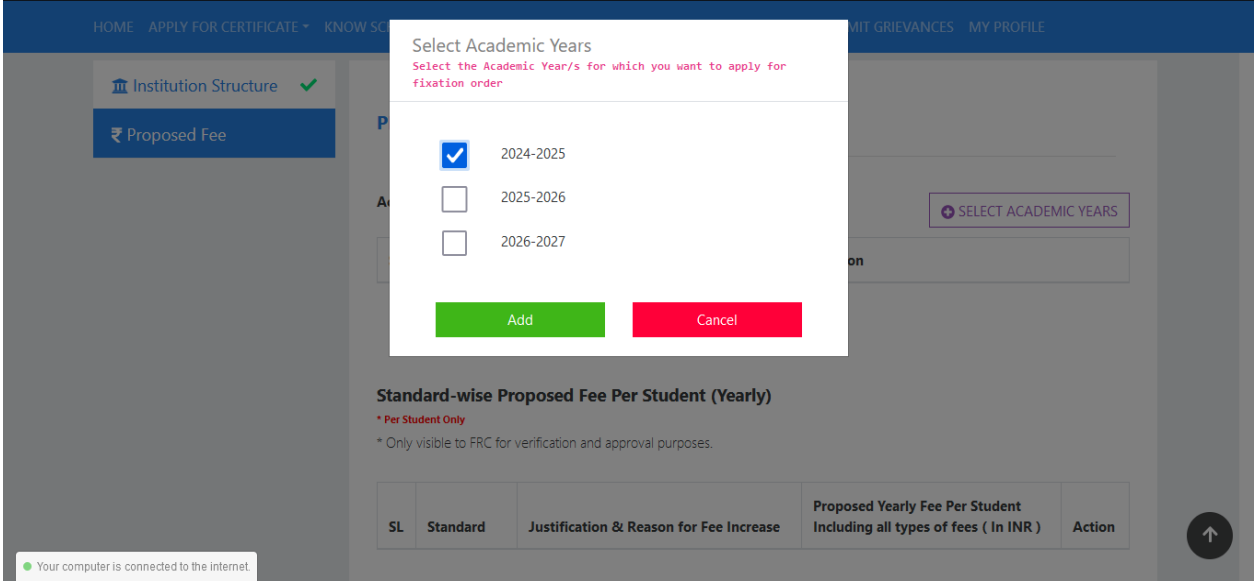

Click on Add proposed fees on the Proposed fees form to add the fees details of a particular class which will be charged from a student of that particular class for the whole year in the upcoming session.

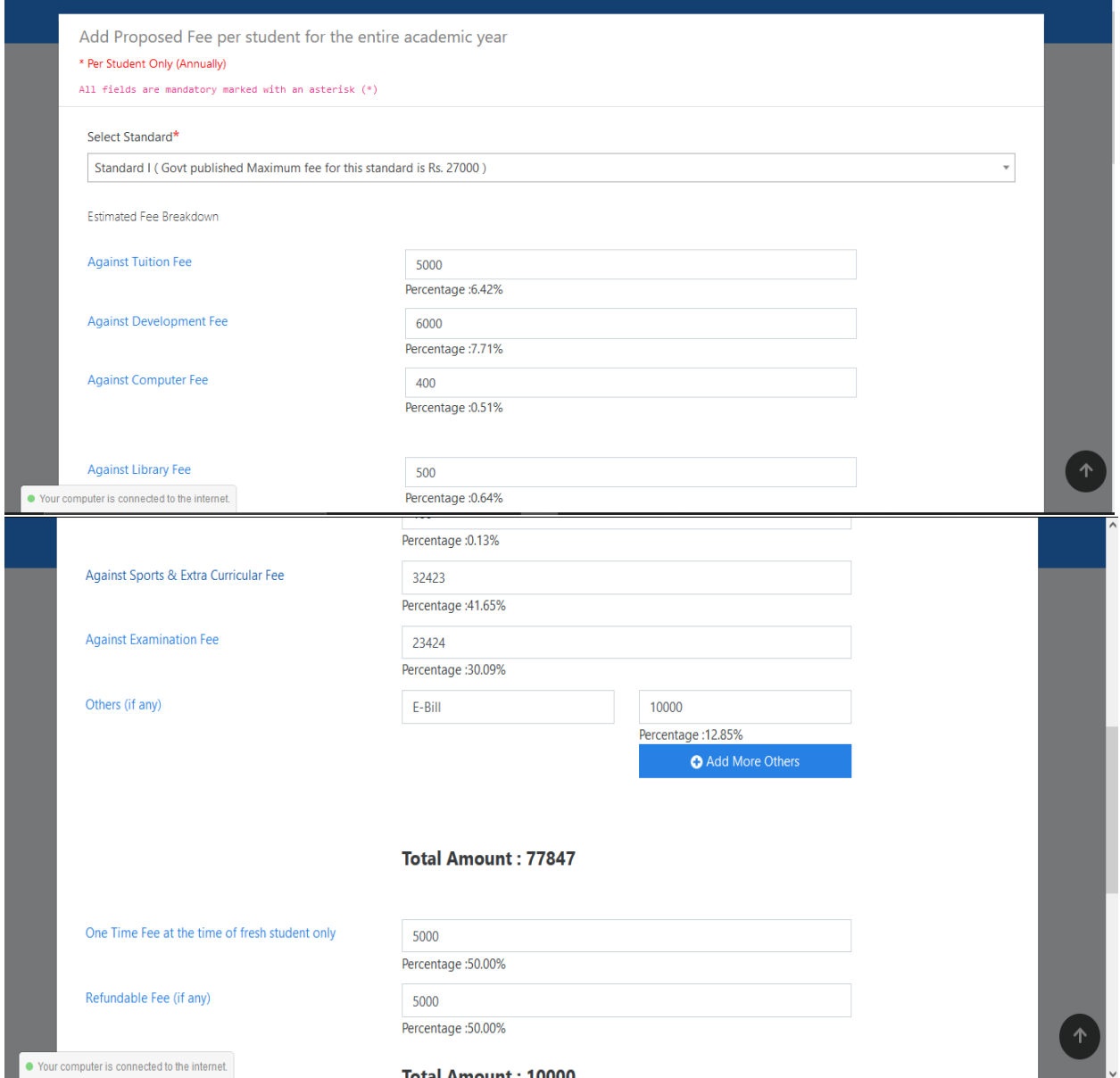

This process has to be repeated for all the classes until all the classes which are available in the school populated in the list. Once completed click on the "**Proceed to the Next**" button to proceed to the next form.

9. Class Details Form- The institute need to fill the Class room details of all the standards one by one. Click on Add Class Details Button and proceed.

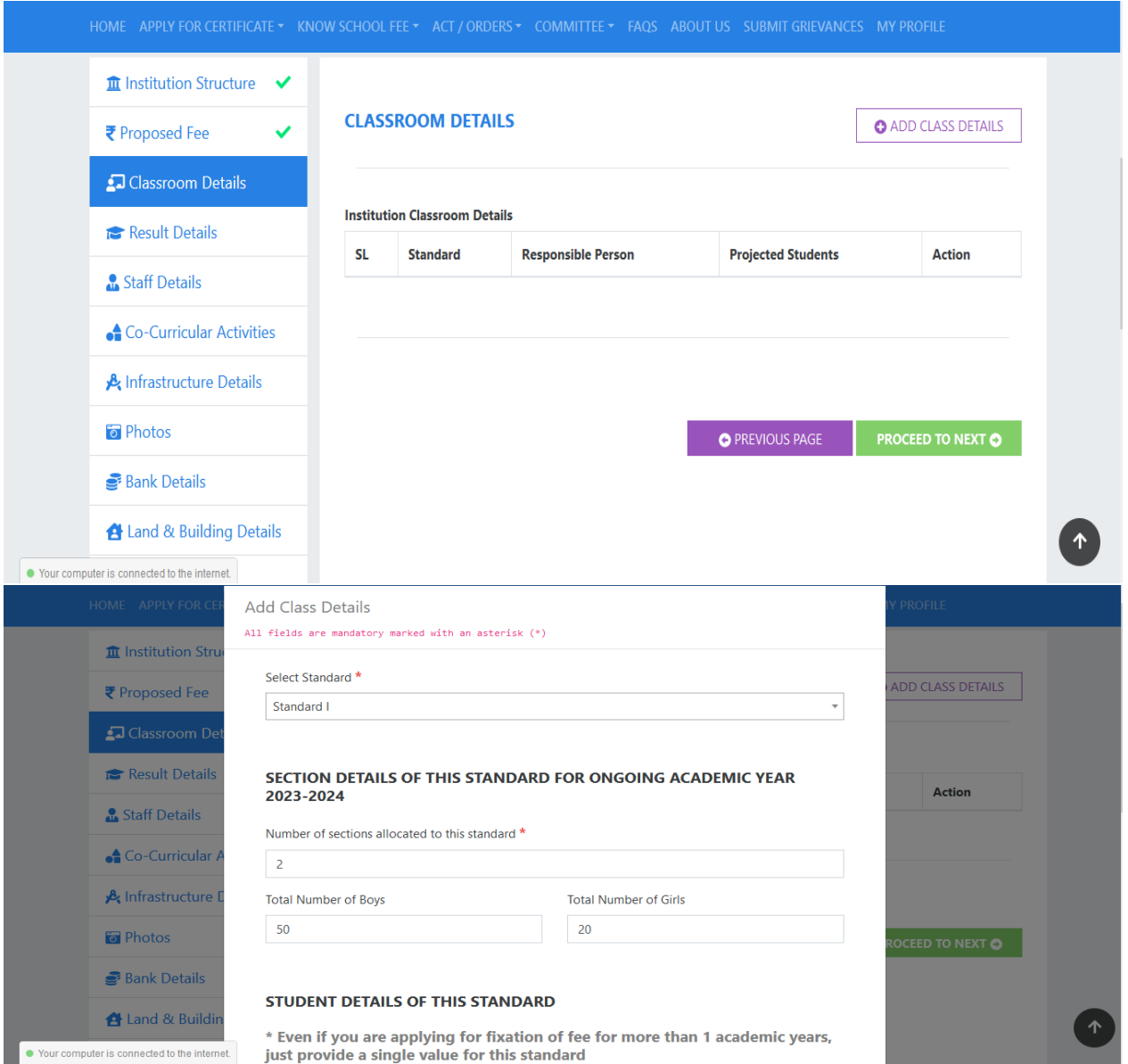

Once completed with all the standards click on "Proceed to Next" button to move to the next forms.

10. Result Details Form- Click on "Add Result" to add result details of all the Standards in the school one by one.

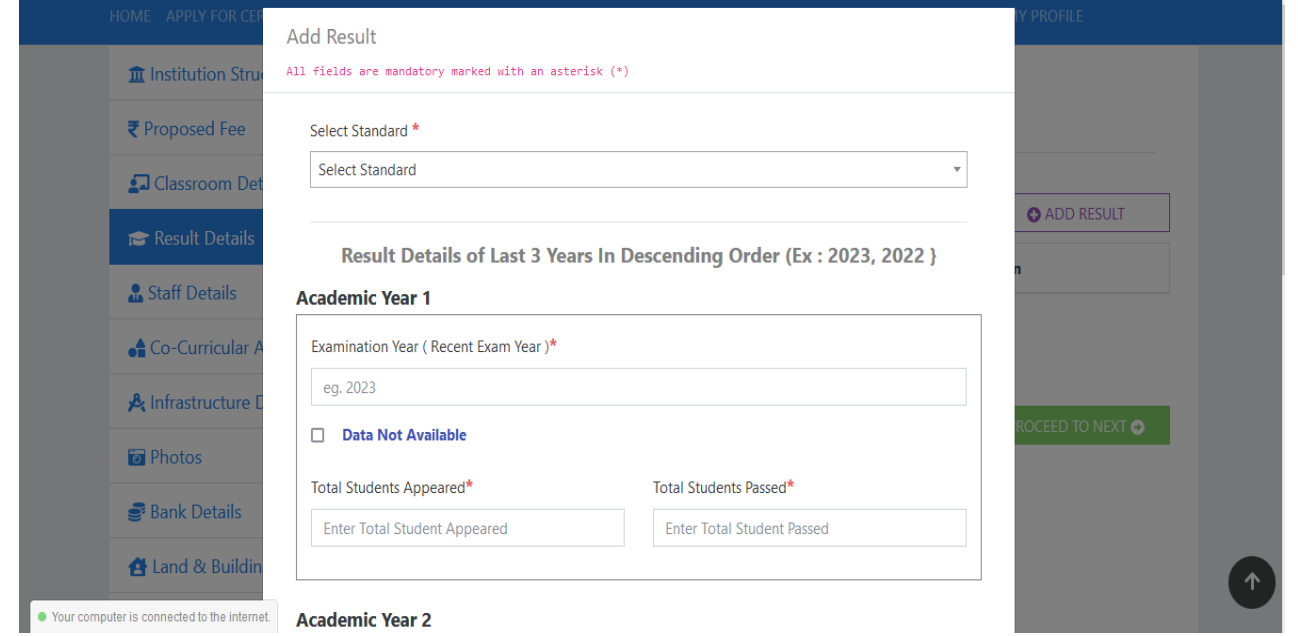

11. Staff Details form- Click on "Add Staff" button to add staff details individually for Teaching & Non-Teaching and Third party staff. After completing the staff details an excel format provided in the Staff Details form has to be filled up and needs to be imported by clicking on "Excel Import" Button.

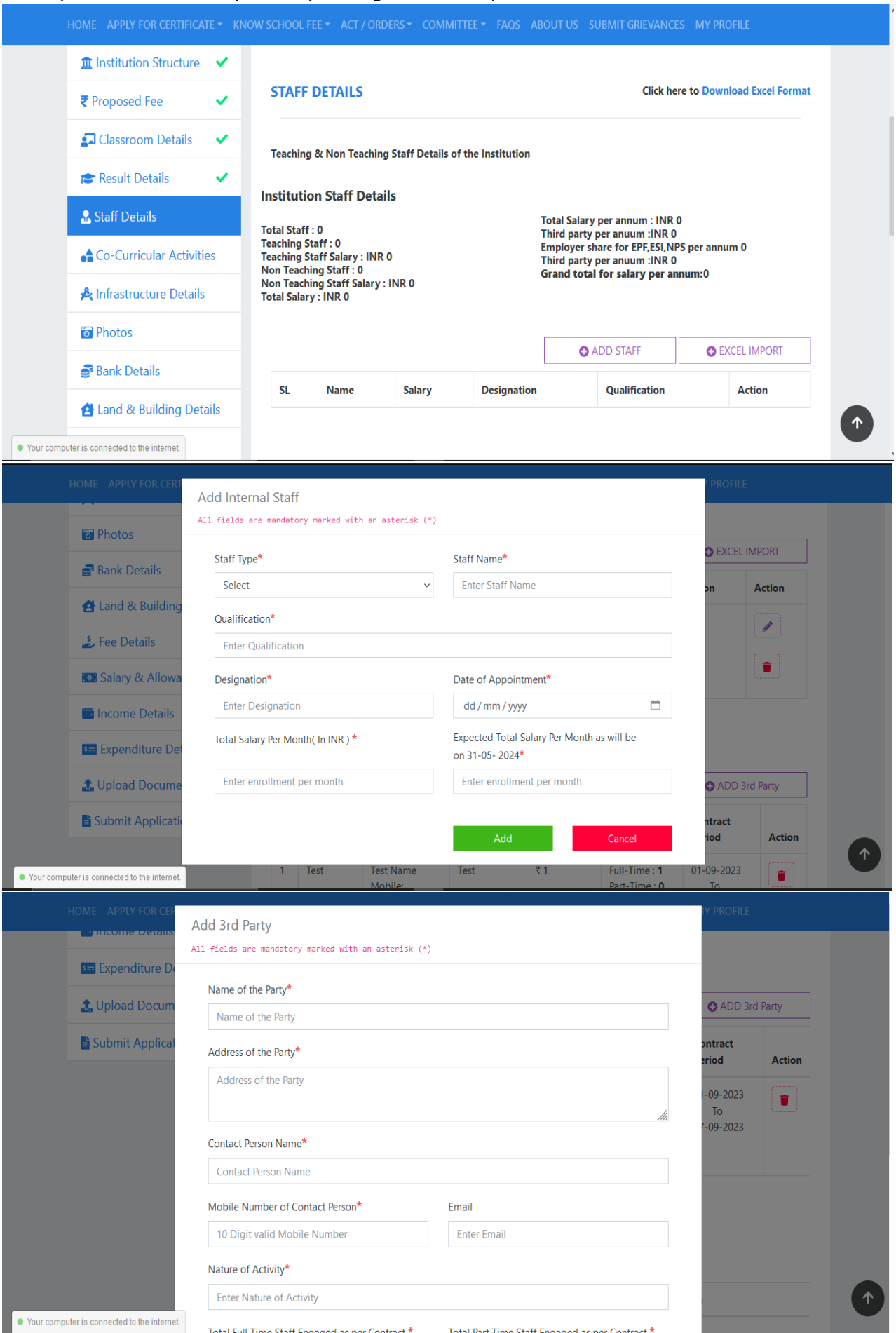

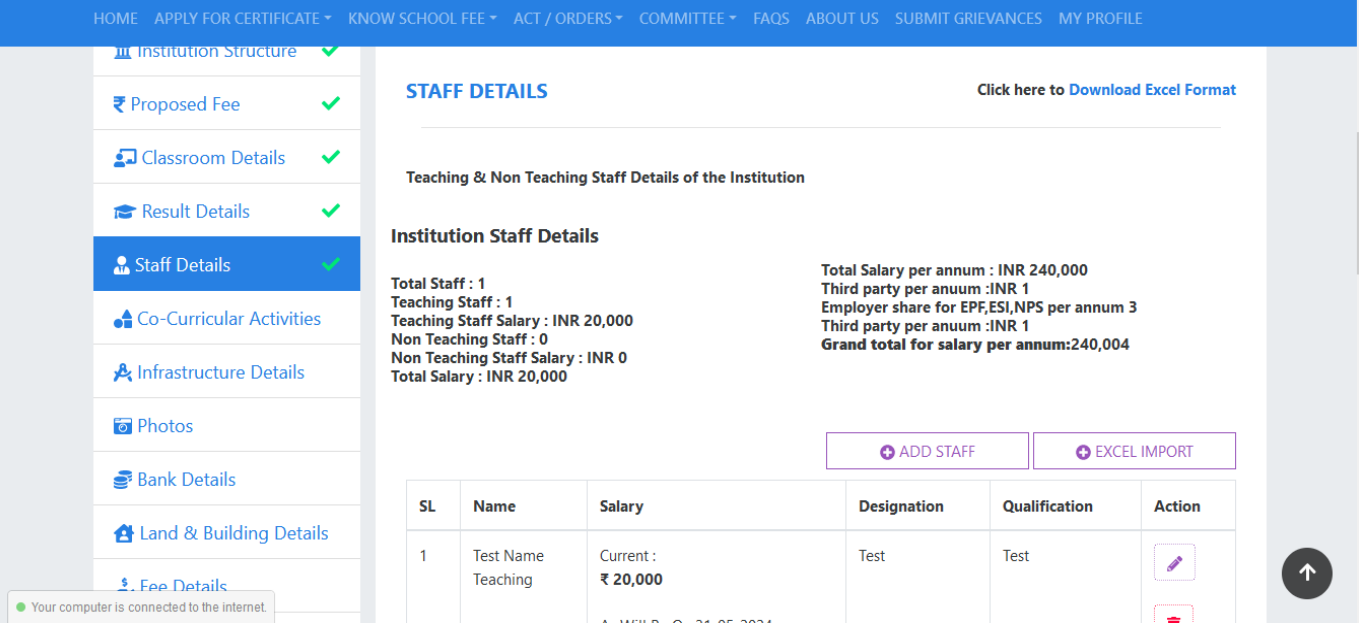

Once completed with adding all the staff click on "Proceed to Next" button to proceed to the next forms.

12. Co-Curricular Activities form- Click on "Add Activity" button to give details of the Co-Curricular Activity organised in the Institute.

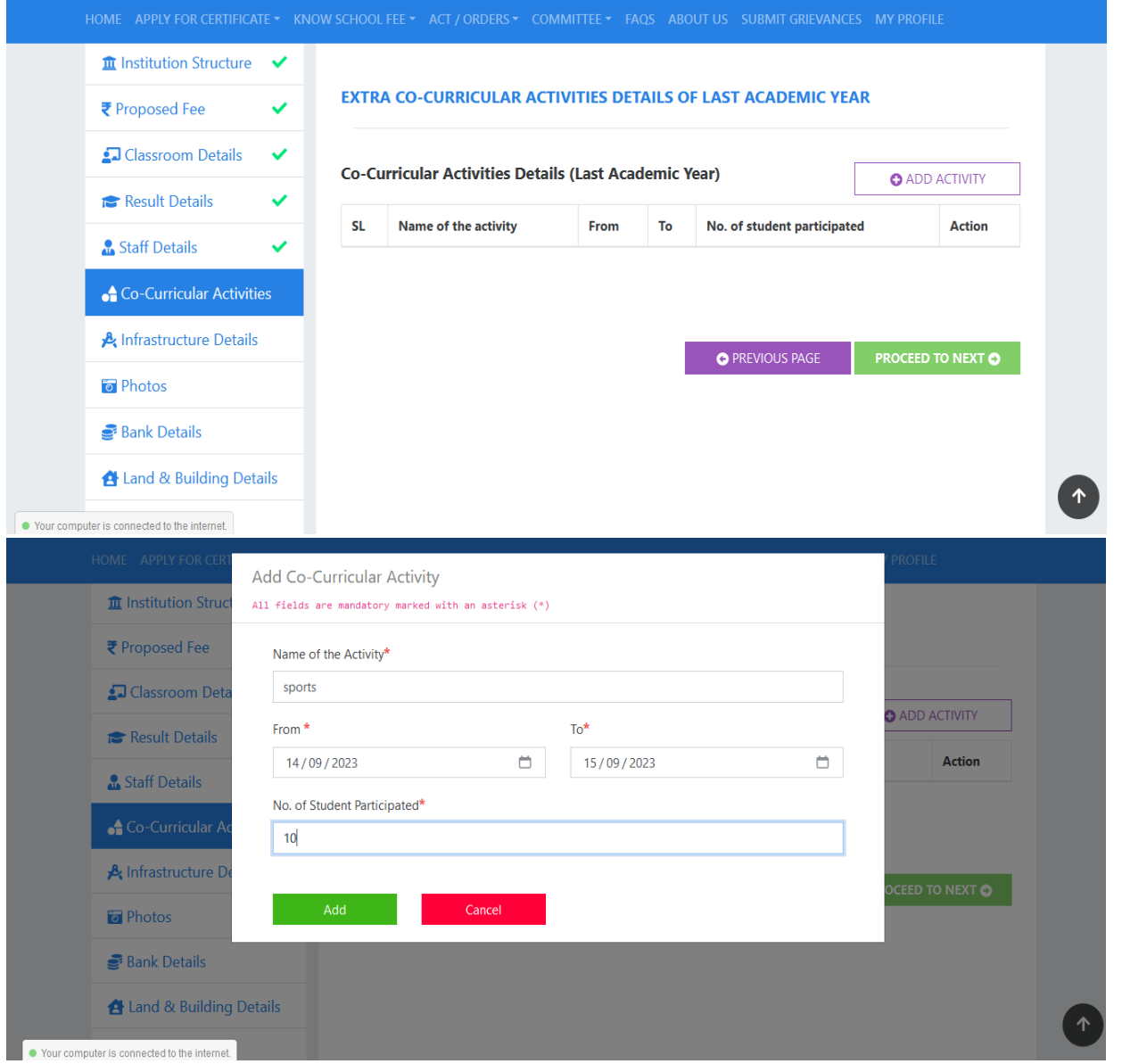

Once completed with adding the Co-Curricular Activities click on "Proceed to Next" button to proceed to the next forms.

13. Infrastructure Details Form- the institute needs fill up the details asked in this form to add the infrastructure details of the school.

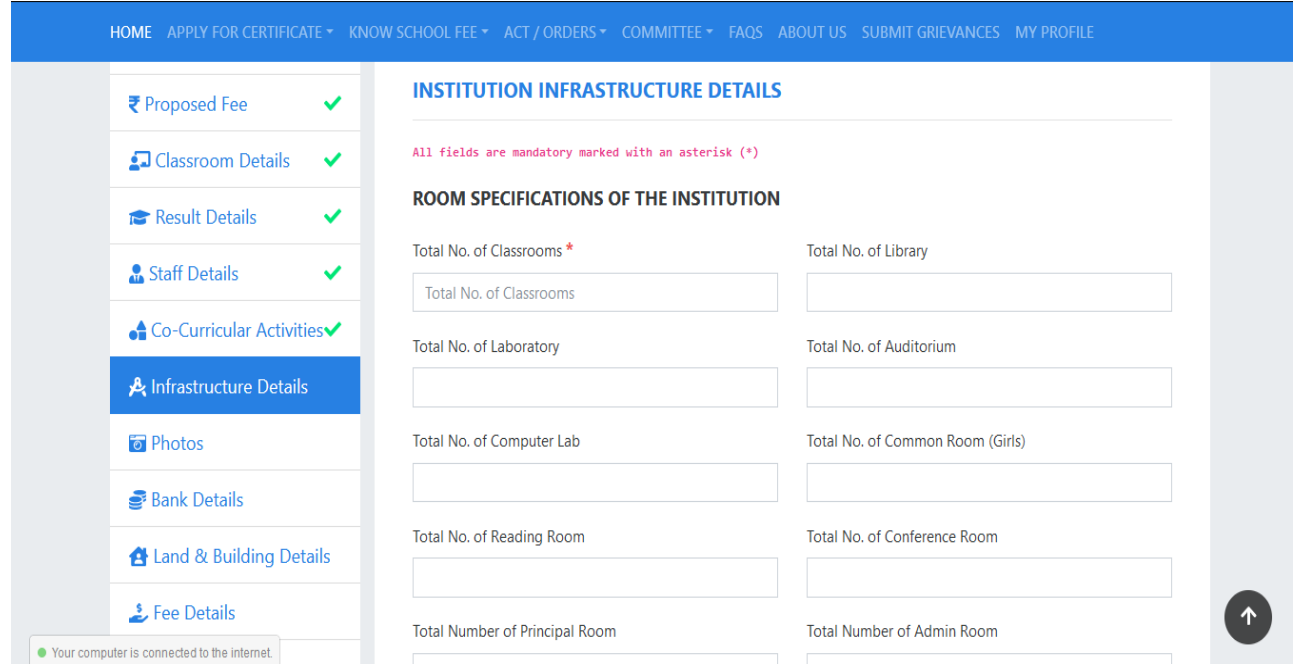

Once completed click on the "Proceed to next" button to proceed to the next forms.

14. Photos form- Click on the "upload photo" button to upload photos of the Institute. Photo of the School Gate and the Photo of the School building is mandatory to be uploaded and these photos must be geotagged.

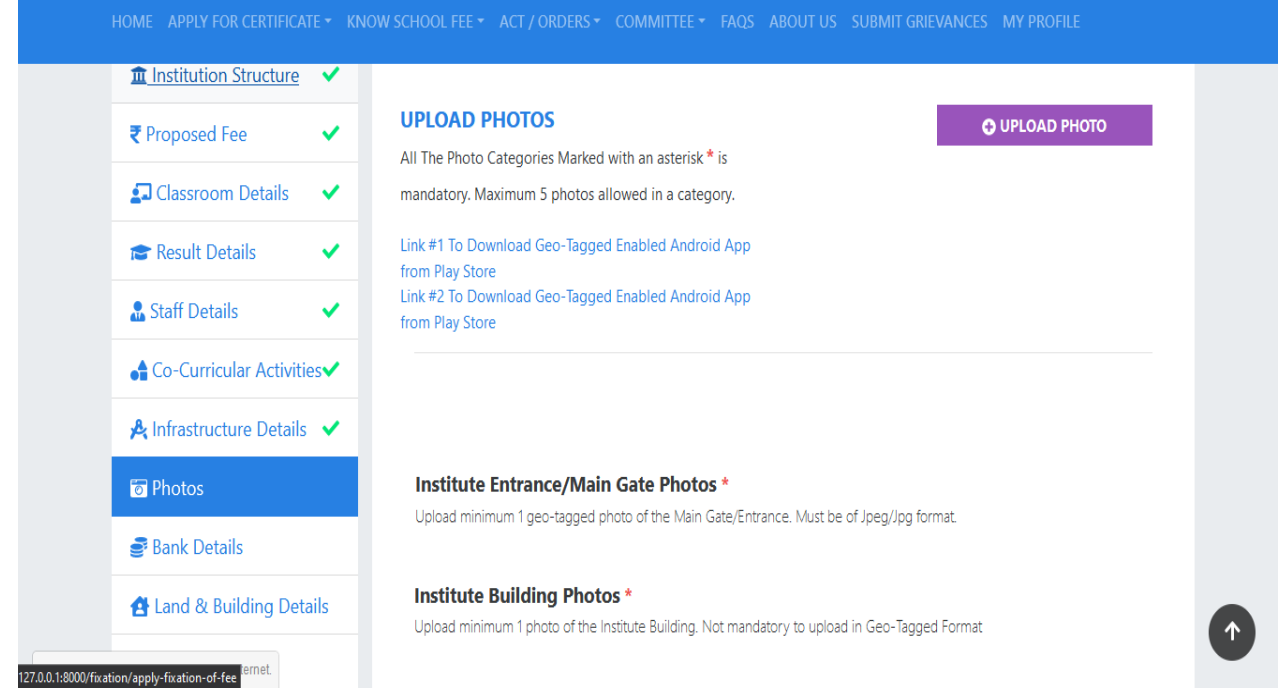

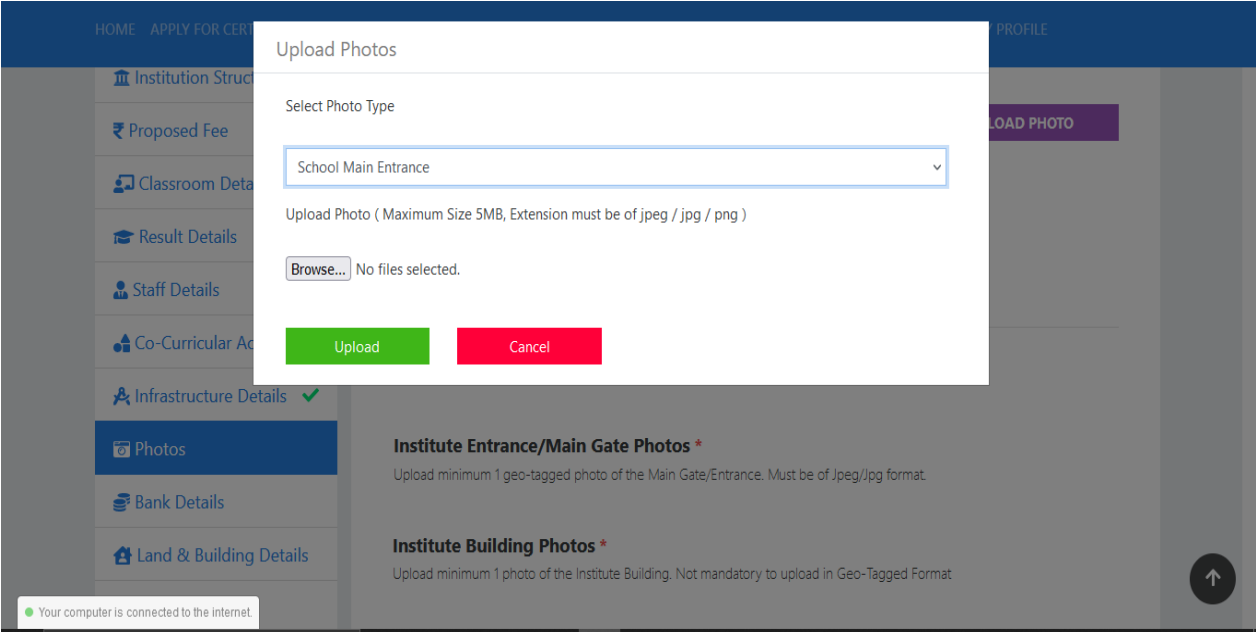

- Once completed with uploading the photos click on "Proceed to Next" button to proceed to the next forms.
- 15. Bank Details form- This form will appear in case of schools which charge fees beyond the Govt. prescribed fee slab only, therefore it the form appears then fill up the details.

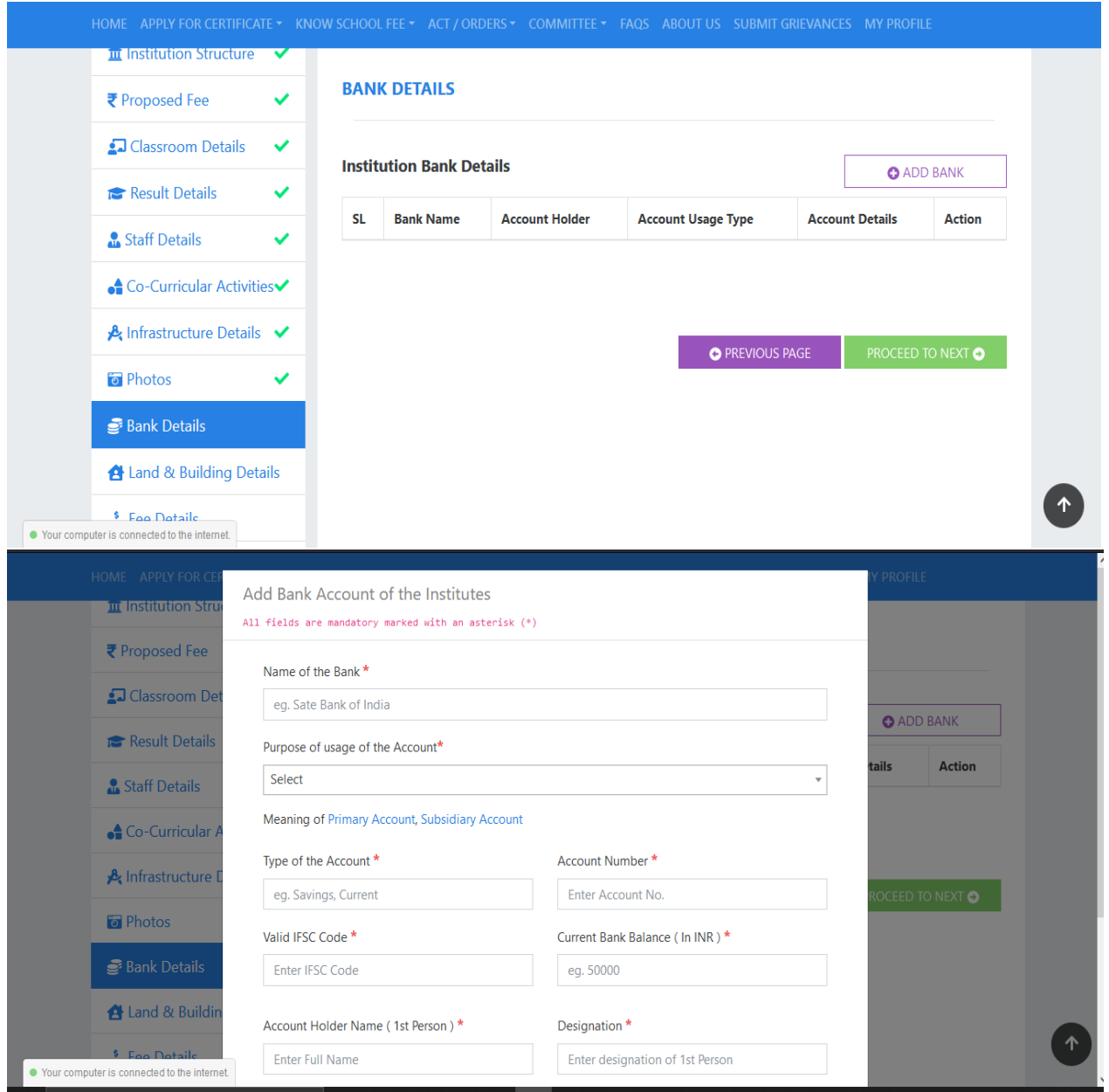

Once completed with adding the bank details click on "Proceed to Next" button to proceed to the next forms.

16. Land & Building Details form- The Institute needs to add Land details by clicking on "Add Entry" button and Building details by clicking on "Add Building" button.

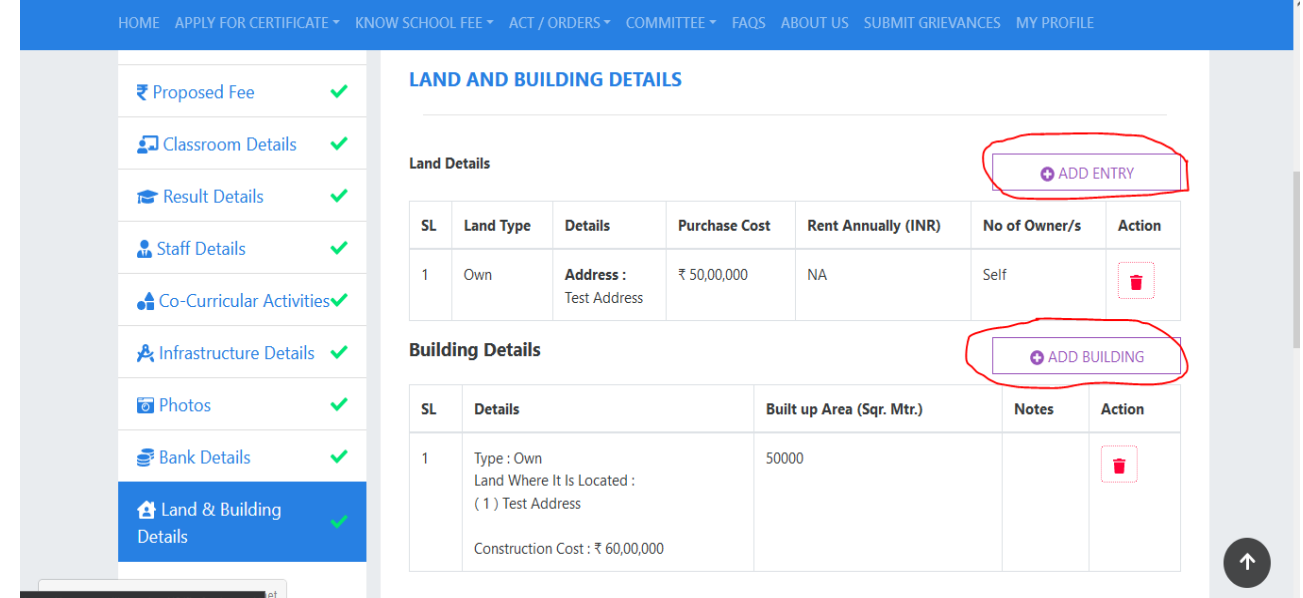

17. Fee Details form- The institute needs to add the Fee details of the last two accounting years as well as for the current year in this form for all the standards individually.

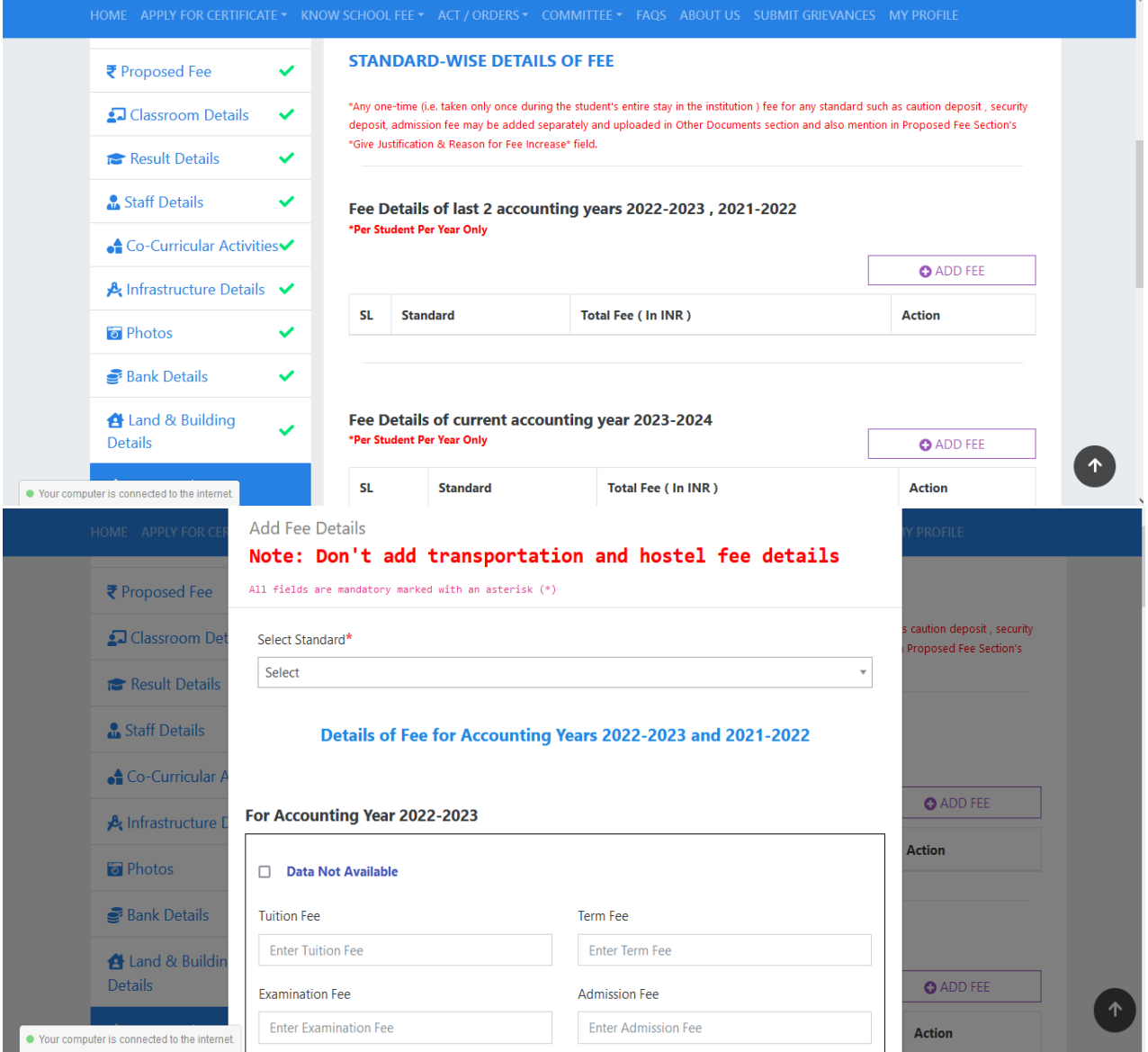

Once completed with adding the fees details of the standards click on "Proceed to Next" button to proceed to the next forms.

18. Salary & Allowances details- the institute needs to add the Salary and Allowances details of the last two accounting years in this form for teaching, non-teaching and third party.

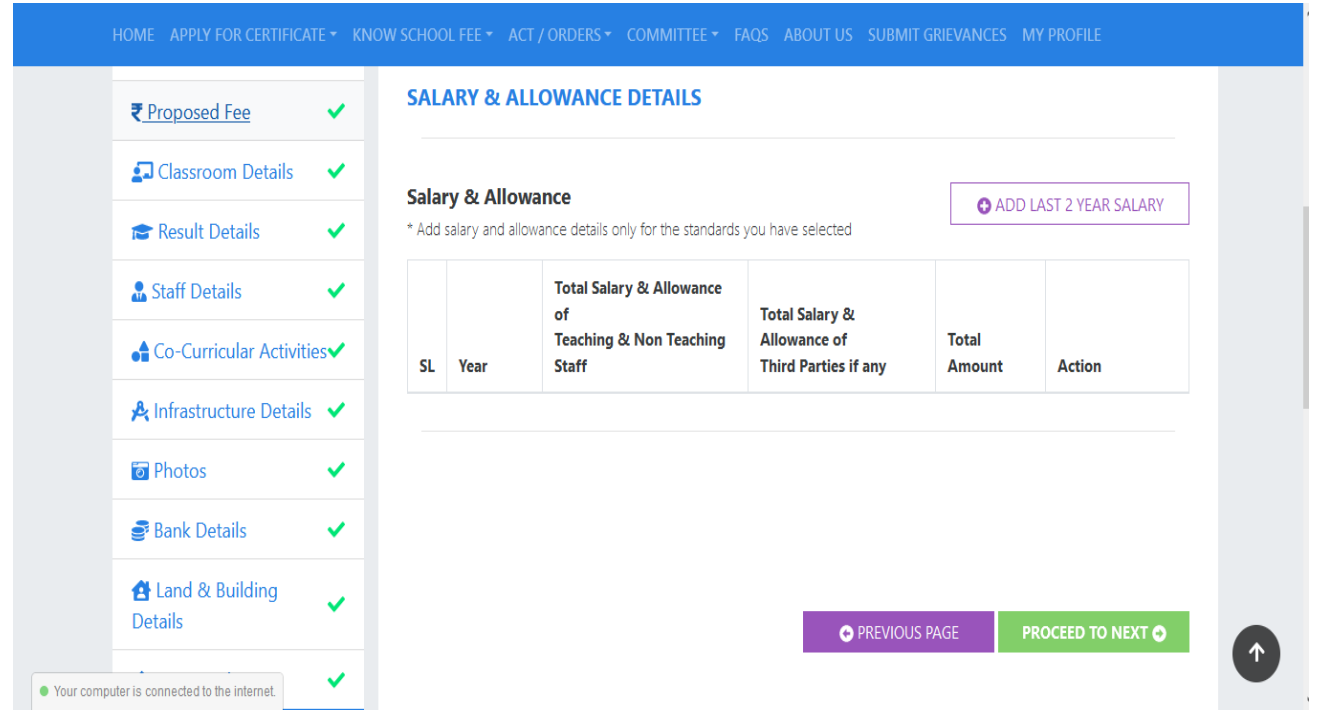

Once completed with adding the Salary & Allowance details click on "Proceed to Next" Button to proceed further.

19. Income Details form- The institute needs to enter the income details of the Last two accounting years, Provisional income details of the current year upto August 31st and proposed income details for the upcoming academic year for which the proposal of fee fixation is made.

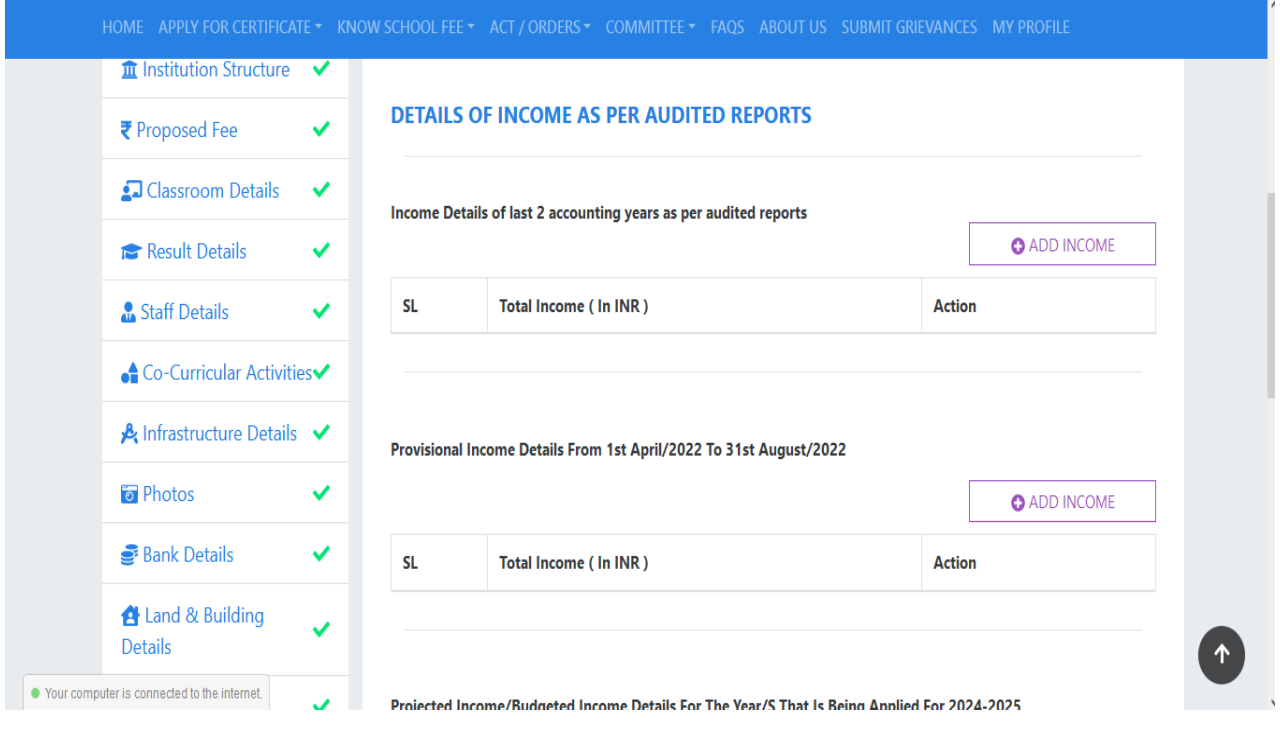

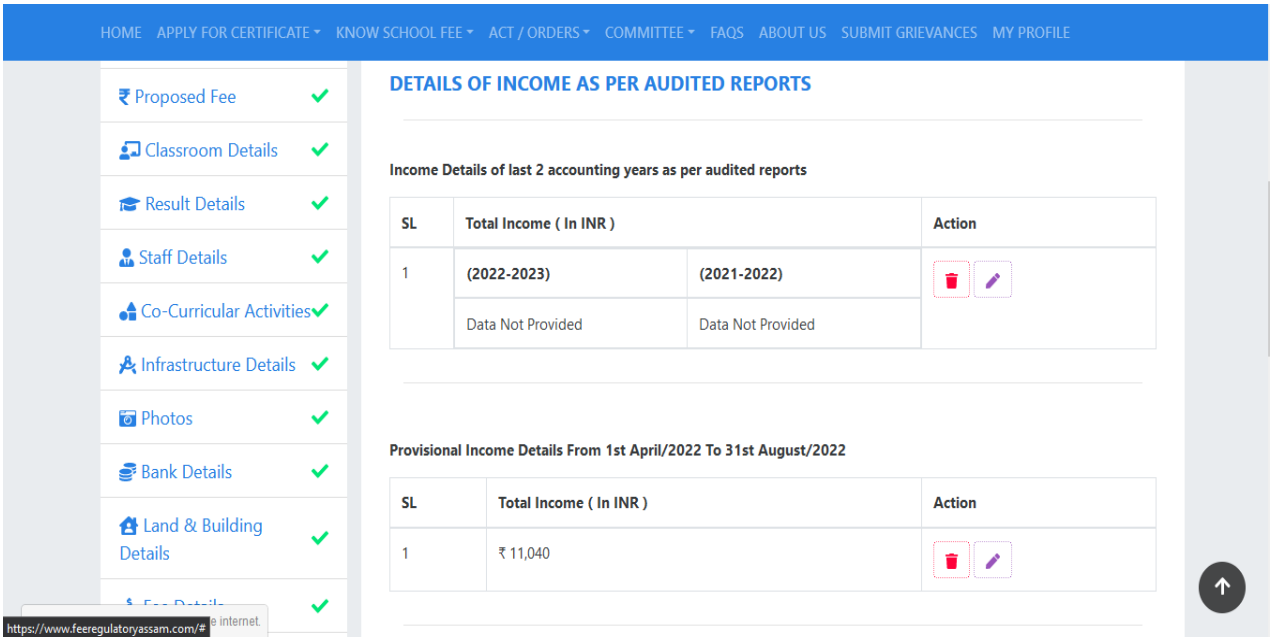

Once completed with the income details form click on "Proceed to Next" button to proceed to the next forms.

20. Expenditure Details form- The institute needs to enter the Expenditure details of the Last two accounting years, Provisional income details of the current year upto August 31st and proposed income details for the upcoming academic year for which the proposal of fee fixation is made.

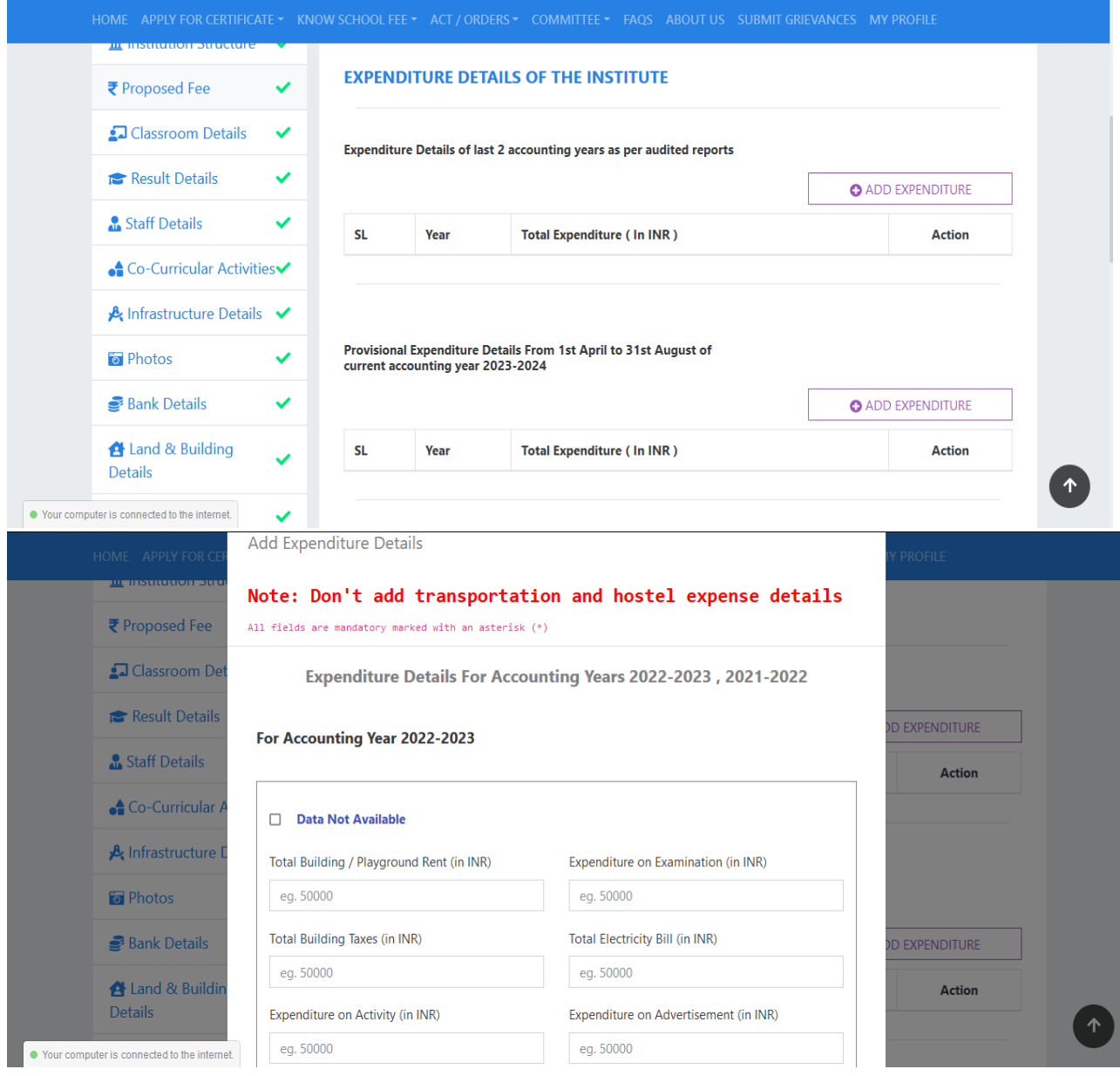

Once completed with the income details form click on "Proceed to Next" button to proceed to the next forms.

21. Upload Document Form- The Institutes needs to upload all the necessary documents as mentioned in this forma)Application for proposal for Fixation of Fee, b)Affidavit, c)Affirmation, d)financial documents of current, last two years & proposed year, e)Declaration of Expenditure. For a), b) and c) documents the sample is provided in the Upload documents form itself.

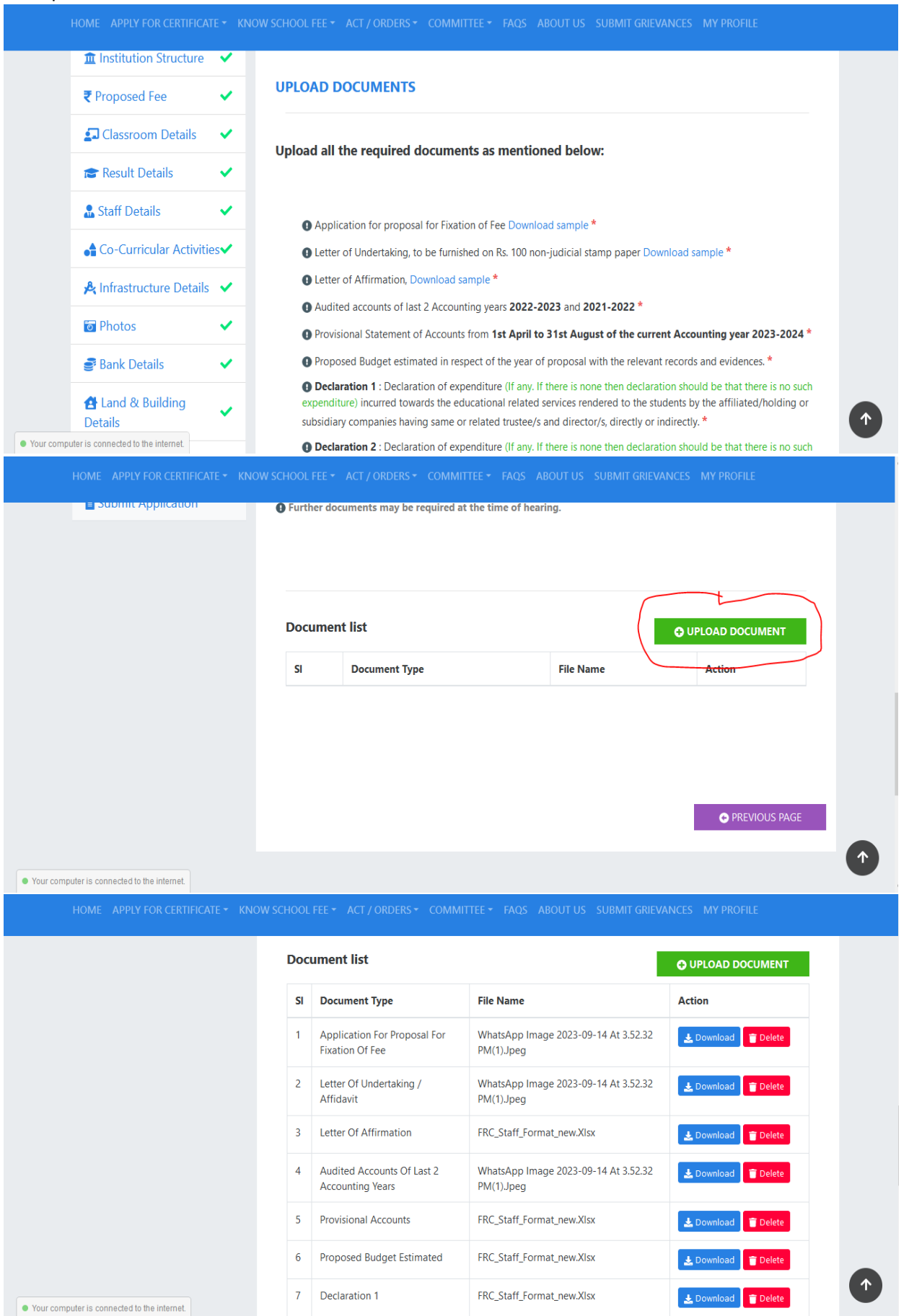

Once the upload of the documents is completed the institute can now proceed to the final submission of the Application and proceed for the payment of Processing fees.

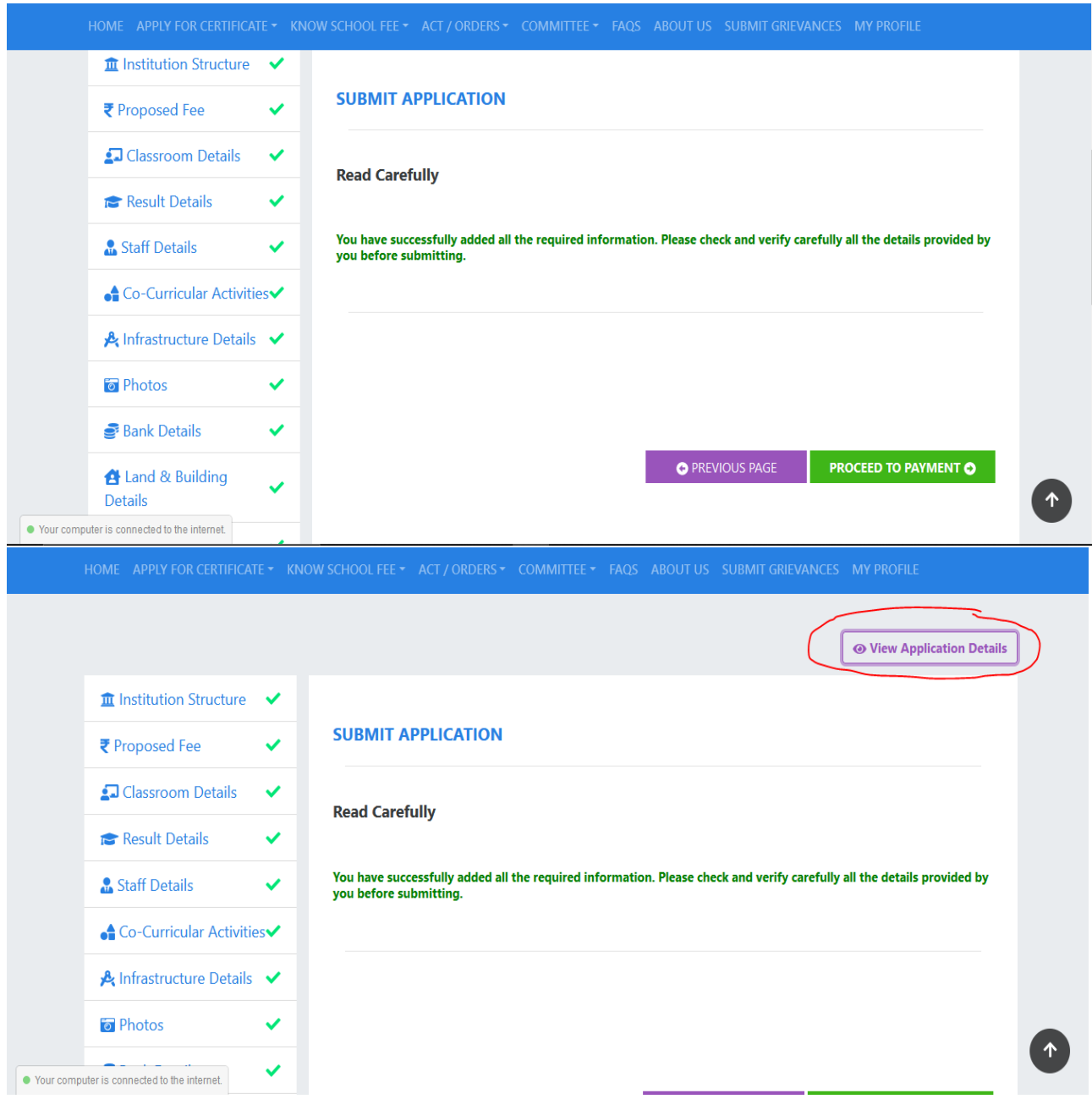

Once the payment of the processing fees is completed successfully a acknowledgement receipt will be generated which indicates the successful submission of the Fee Fixation Application.

The application will be verified and processed in due course of time and the status of the fee fixation proposal will be notified on the portal. For downloading the Certificate an institute needs to login to its account with the credentials created during registration process. After login check for My profile link, then find My Applications link in the left side menu and click to get the list of fee fixation application where they can check the status of the application and view the application details. Click on View button against the Applied proposal in the list and check for the "Download Order Copy" link to download the certificate.

## **Thank You.**